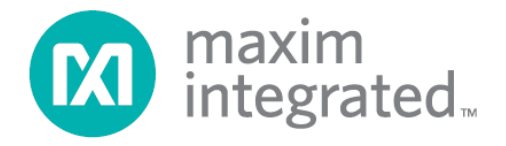

# **MAX78630+PPM Evaluation Kit User Manual**

**July 2013 Rev. 0**

*Maxim Integrated cannot assume responsibility for use of any circuitry other than circuitry entirely embodied in a Maxim Integrated product. No circuit patent licenses are implied. Maxim Integrated reserves the right to change the circuitry and specifications without notice at any time.*

*Maxim Integrated 160 Rio Robles, San Jose, CA 95134 USA 1-408-601-1000*

# **Table of Contents**

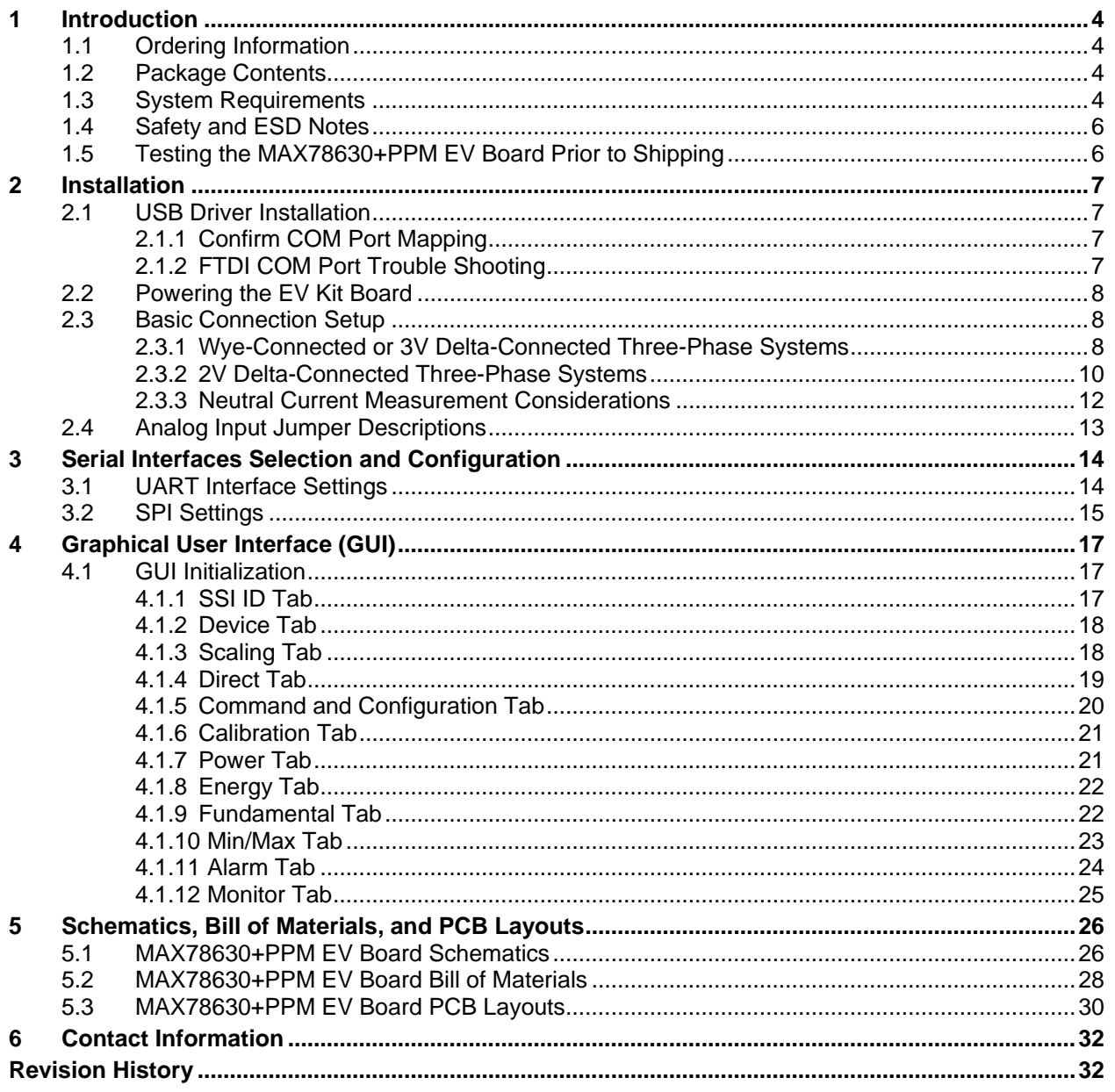

# **Figures**

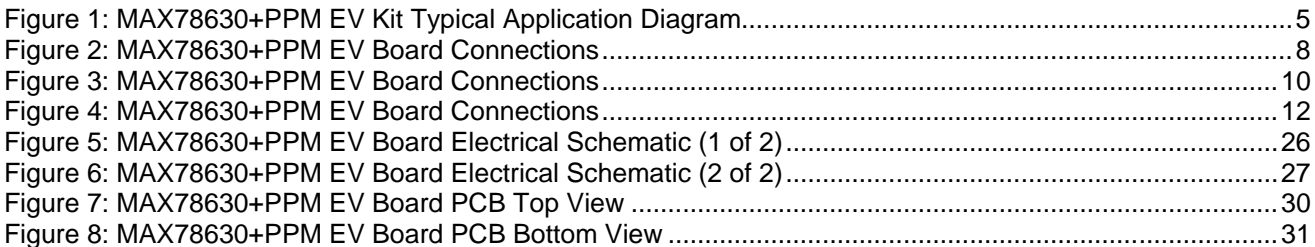

### **Table**

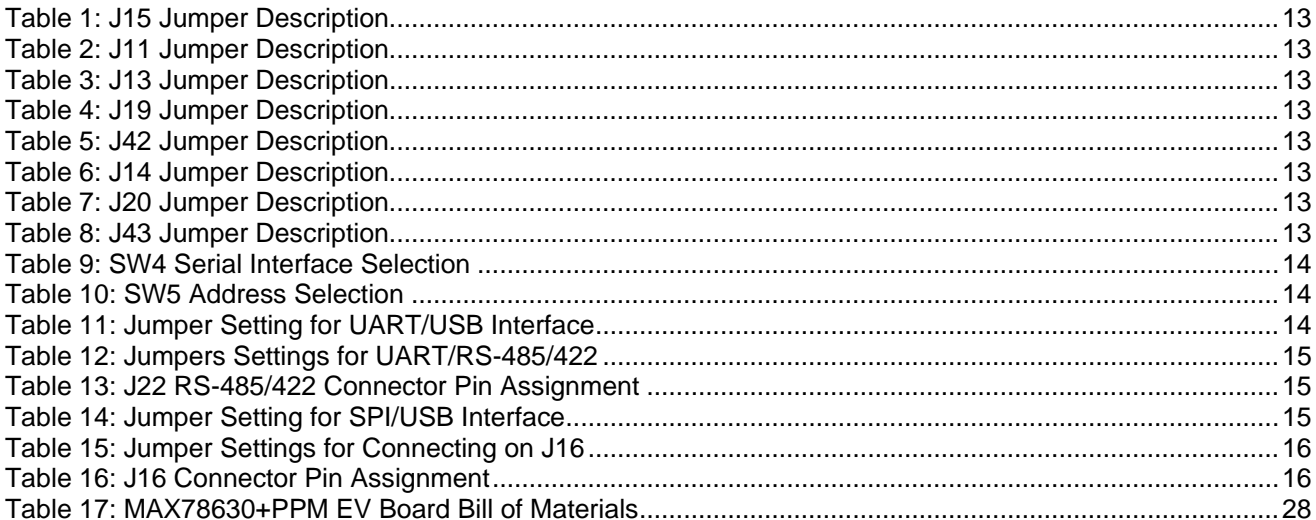

### **1 Introduction**

The MAX78630+PPM Evaluation Kit (EV kit) demonstrates the capability of the MAX78630+PPM for monitoring a three-phase AC load using up to three voltages and three currents (sensors included). The EV kit connects to a PC through a USB cable that provides both power and data communication to the board. A Windows®-based graphical user interface (GUI) communicates with the device over a virtual for simplified access to measurement data and controls.

### **1.1 Ordering Information**

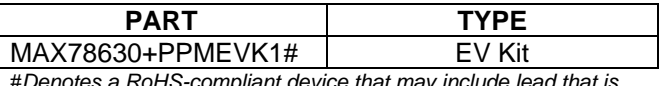

#*Denotes a RoHS-compliant device that may include lead that is exempt under the RoHS requirements*.

### **1.2 Package Contents**

The MAX78630+PPM EV kit includes the following:

- MAX78630+PPM EV Board
- Three 50A Current Transformers (CR Magnetics CR-8449-2500-N)
- USB Cable Assembly USB A-B 28/24 1.8M (Tyco/Amp 1487588-3)
- CD with Documentation, GUI Application, and USB Drivers
- Calibration Coefficients Document (Hardcopy Only)

### **1.3 System Requirements**

In addition to an AC source and load for measuring, the MAX78630+PPM EV kit requires use of a PC with the following features:

- 1GHz processor and 1GB RAM
- Minimum 1024 x 768 video display resolution
- Available USB port
- Microsoft Windows 7 or Windows XP®

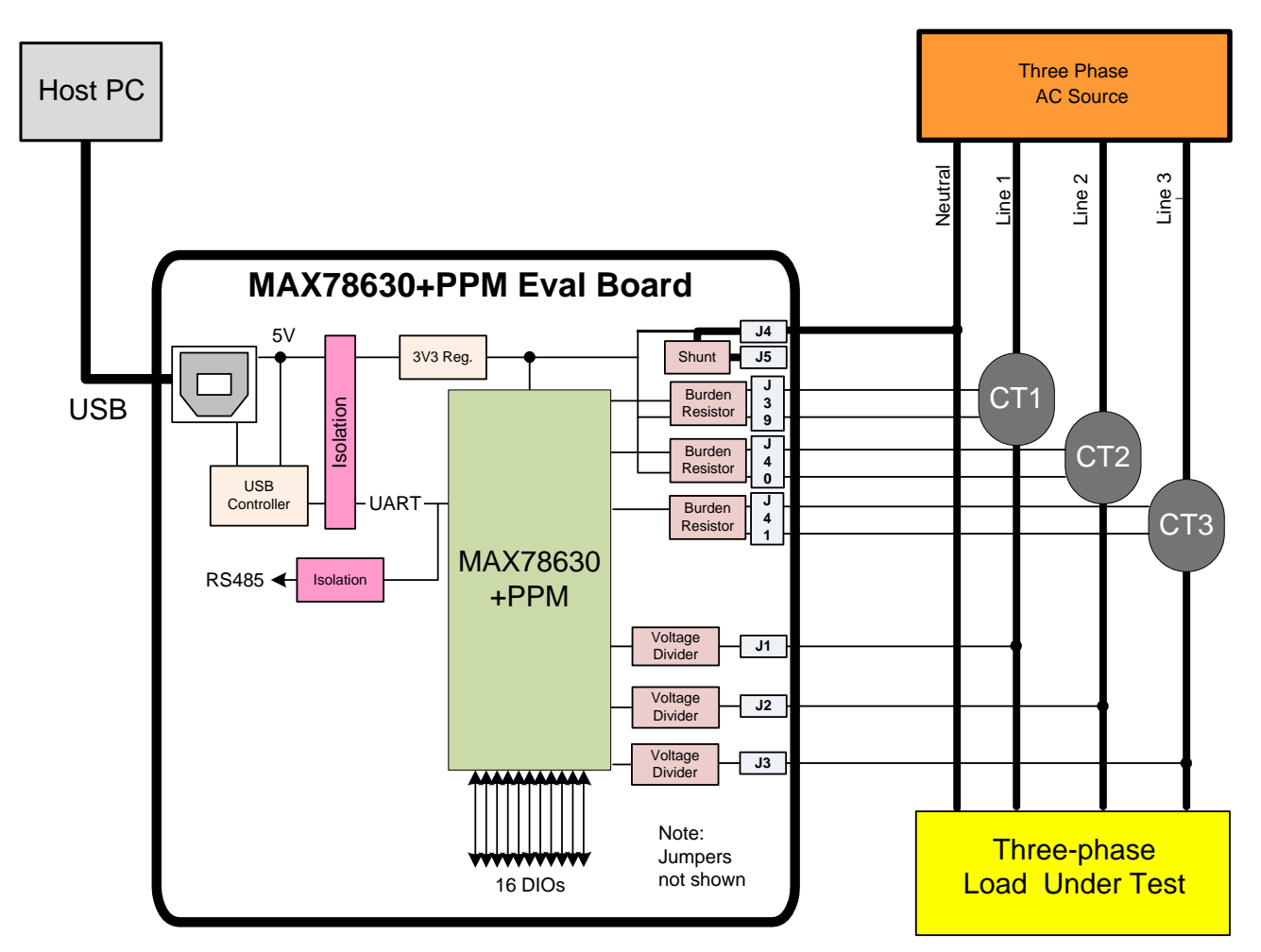

**Figure 1: MAX78630+PPM EV Kit Typical Application Diagram**

#### **1.4 Safety and ESD Notes**

#### **EXERCISE CAUTION WHEN LIVE AC VOLTAGES ARE PRESENT!**

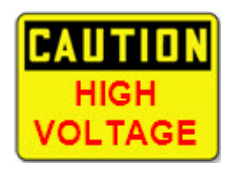

**Do not connect test equipment, ICE emulators or external development boards directly to the MAX78630+PPM hardware. Damage to the MAX78630+PPM and external equipment will occur due to the MAX78630+PPM's "high side" reference topology. The MAX78630+PPM's V3P3 (i.e., "high side") is connected directly to Neutral (Earth Ground) or Line Voltage, creating a ground reference disparity with any properly grounded external equipment.**

The board components and firmware settings are designed to operate with the following nominal AC electrical ranges:

**Voltage Current Line Frequency**

10-400V AC 10mA – 50A 46-64Hz

The maximum current is determined by the current transformer (CT) that is provided with this EV kit: CR Magnetics model no. CR8449-2500-N.

#### **1.5 Testing the MAX78630+PPM EV Board Prior to Shipping**

Before every EV kit is shipped, the board (and sensors) undergoes a single-load point calibration using precise energy source equipment. The device temperature is also calibrated at the same time. Results printed out on paper and included with the EV kit.

Note that the board is calibrated using the marked CTs included with the kit. Therefore, CT1 should be connected to I1, CT2 to I2, and CT3 to I3.

### **2 Installation**

### **2.1 USB Driver Installation**

This EV kit includes an isolated USB interface for serial communications with a PC. The FTDI USB controller IC FT2232 performs the USB functions. The FTDI Windows driver presents a virtual COM port for enabling serial communications. The FTDI Windows driver is a certified driver for Windows XP and Windows 7.

Upon attaching the MAX78630+PPM EV board to the PC, the **Found New Hardware Wizard** automatically launches and installs the appropriate driver files. If your PC does not find the FTDI driver files on its local hard disk drive, locate and reference the FTDI USB Driver and Utilities subdirectory on the CD. The FT2232 controller is powered from the USB cable and is active even when no AC power is applied to the MAX78630+PPM EV kit.

**Note:** If an older FTDI driver has been previously installed, it is recommended to remove the older version before installing this newer FTDI driver. Execute the **ftdiClean.exe** utility from the FTDI USB Driver and Utilities subdirectory.

For FTDI driver support on other operating systems, refer to the FTDI website at www.ftdichip.com.

#### **2.1.1 Confirm COM Port Mapping**

- Launch the **Control Panel** and click on the **System** icon.
- The **System Properties** screen appears. Click on the **Hardware** tab. Click on **Device Manager**. Under **Ports (COM & LPT)**, look for the **USB Serial Port** assignment.
- Take note of the COM port assignment for the USB Serial Port.

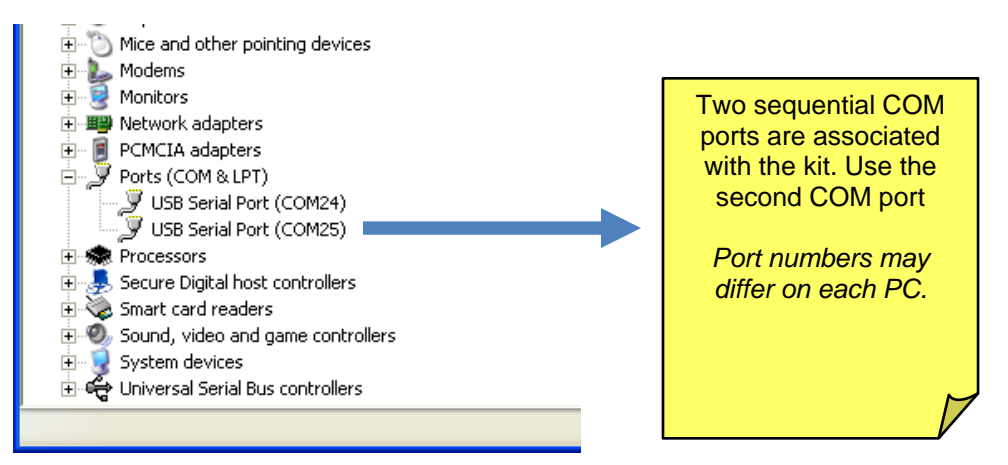

#### **2.1.2 FTDI COM Port Trouble Shooting**

If the FTDI device driver did not install properly, there would be no assigned COM port number for the FTDI controller. Repeat the USB Driver Installation, see Section 2.1.

Microsoft Windows may associate a Ball Point device to the FTDI USB controller. When this occurs a FTDI device COM port assignment is available via HyperTerminal but there is no communications data. Verify if a Ball Point device has been added to the "Human Interface Devices" via the Device manager. See Section 2.1.1 for access to the Device Manager. If a Ball Point device exists, delete it and unplug and replug the EV kit's USB cable.

### **2.2 Powering the EV Kit Board**

The MAX78630+PPM EV board is normally powered through the USB port (J21).If power needs to be supplied from a different source, a 5V DC can be applied to the connector J16; see Table 16 for the pin assignment.

When the MAX78630+PPM EV board is powered through via USB, the same cable also provides the communications link between the host PC and the MAX78630+PPM EV board.

#### **2.3 Basic Connection Setup**

This section shows examples of basic connections between the MAX78630+PPM EV board and external equipment. Additional connection examples can be seen in the MAX78630+PPM IC data sheet. Note that this board does not directly support voltage transformers (VT) and provides a shunt resistor as alternative to the current transformer on phase C.

The following examples are only a subset of all possible measurement configurations. Refer to the MAX78630+PPM IC data sheet for configurations and system connection diagrams.

#### **2.3.1 Wye-Connected or 3V Delta-Connected Three-Phase Systems**

For Wye-connected systems, all three-phase (Line-to-Neutral) voltages are measured. The Neutral line is the reference for all voltages (V3P3A). Jumper J11 must be in position 2-3 (3V Wye/Delta). It is also possible to directly measure all three voltages in a Delta configuration. In that case, the Neutral is not accessible and the MAX78630+PPM EV board is at a virtual center potential.

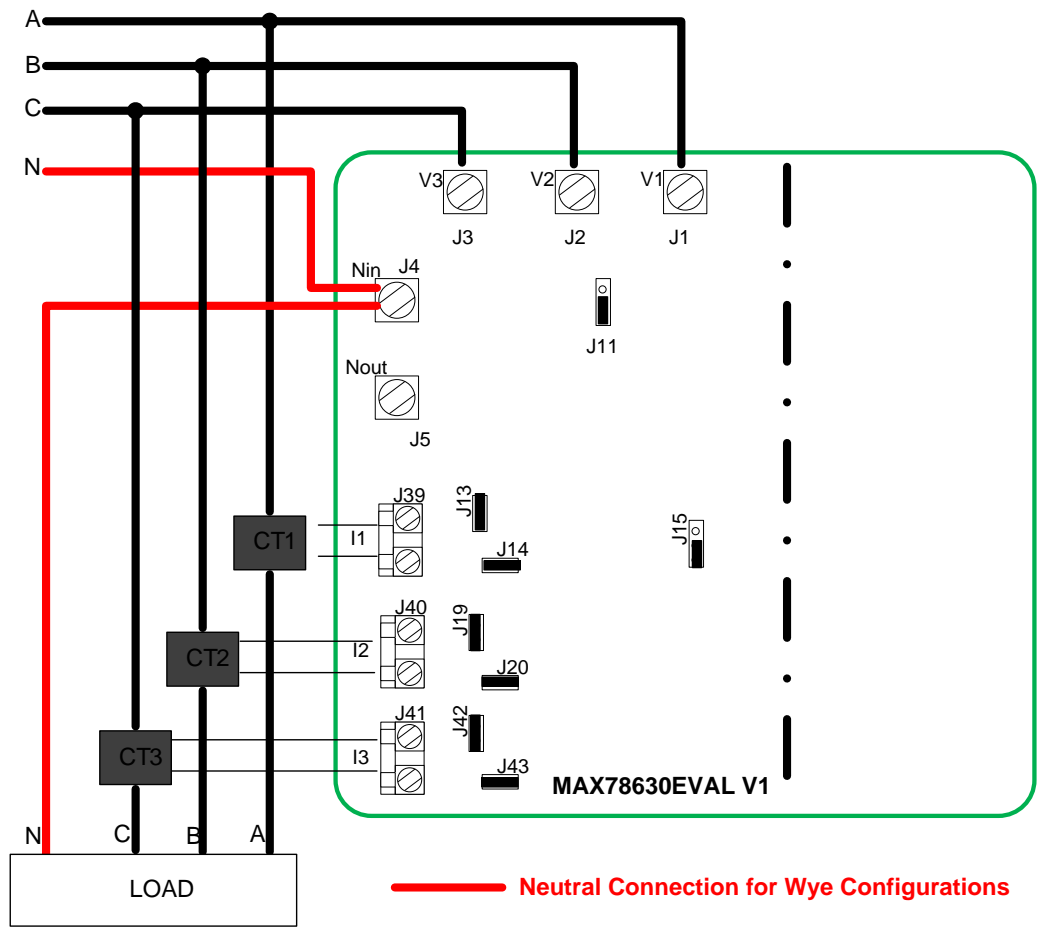

**Figure 2: MAX78630+PPM EV Board Connections**

- 1. Set Jumper J11 to position 2-3.
- 2. Set Jumper J15 to position1-2.
- 3. Connect the Neutral from Source to Load and to J4 (Nin) (Wye-connected systems only).
- 4. Connect the AC source: Phase A to J1, phase B to J2 and Phase C to J3.
- 5. Connect Phase A current sensor' secondary side to J39.
	- a. If using a CT, enable burden resistor by closing jumper J13. Also close jumper J14 to disable the 2nd RC circuit.
	- b. If using a Rogowski coil, disable burden resistor by opening jumper J13. Also open jumper J14 to enable the 2nd RC circuit.
- 6. Connect Phase B current sensor' secondary side to J40.
	- a. If using a CT, enable burden resistor by closing jumper J19. Also close jumper J20 to disable the 2nd RC circuit.
	- b. If using a Rogowski coil, disable burden resistor by opening jumper J19. Also open jumper J14 to enable the 2nd RC circuit.
- 7. Connect Phase C current sensor' secondary side to J41.
	- a. If using a CT, enable burden resistor by closing jumper J42. Also close jumper J43 to disable the 2nd RC circuit
	- b. If using a Rogowski coil, disable burden resistor by opening jumper J42. Also open jumper J14 to enable the 2nd RC circuit
- 8. Always refer to the IC data sheet for proper connections according to the desired configuration.
- 9. Write the corresponding value of the CONFIG register to the MAX78630+PPM according to the configuration and the choice of sensors.

**Note:** If a phase is backwards, reverse the current flow through the respective current sensor.

#### **2.3.2 2V Delta-Connected Three-Phase Systems**

For Delta-connected systems, it is possible to measure only two line (Line-to-Line) voltages. For this board, Phase B can be used as reference (V3P3A), therefore measuring VAB and VCB. Jumper J11 must be in position 1-2 (2V Delta).

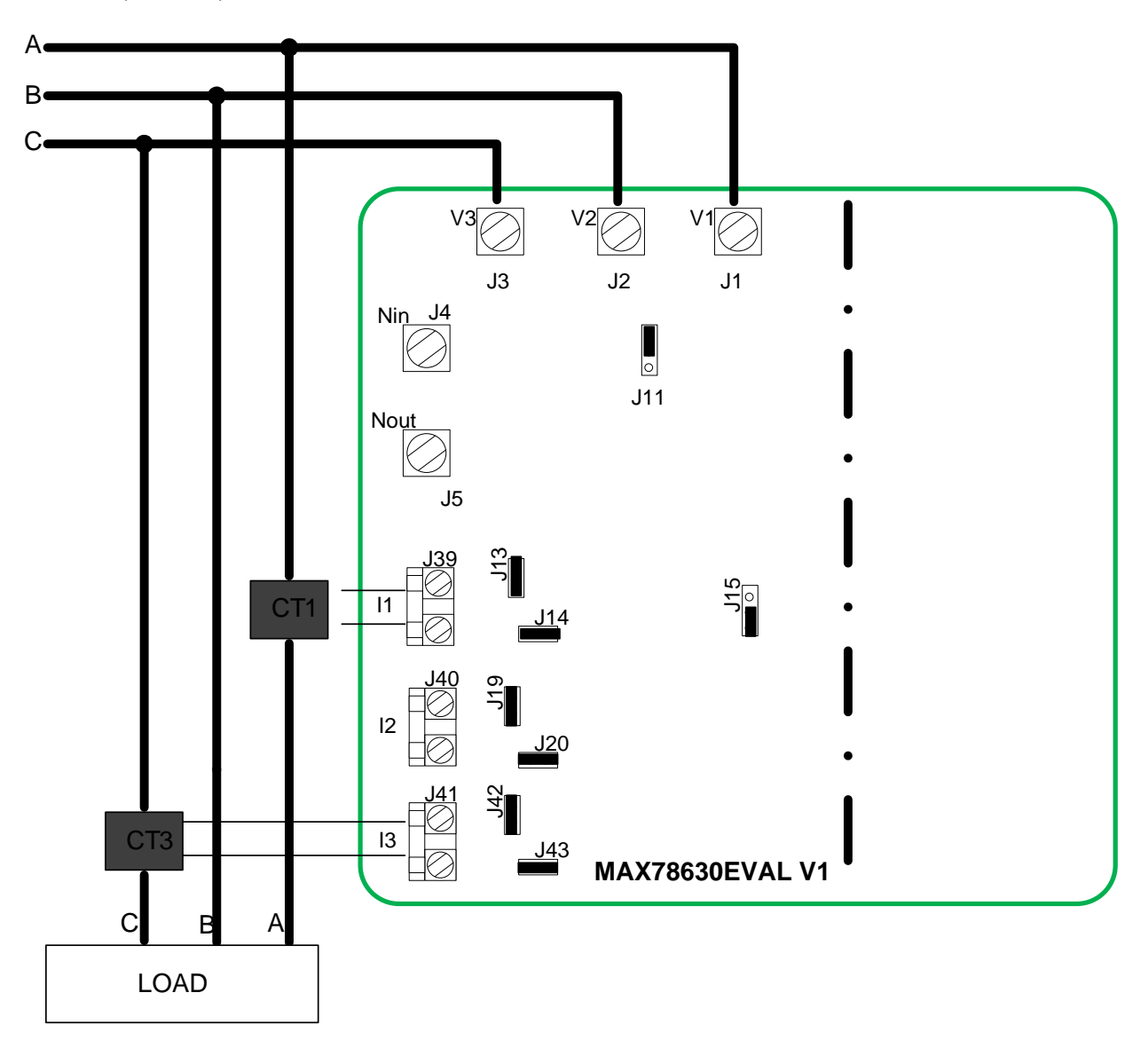

**Figure 3: MAX78630+PPM EV Board Connections**

- 1. Set Jumper J11 to position 1-2.
- 2. Set Jumper J15 to position1-2.
- 3. Connect the AC source: Phase A to J1, phase B to J2 and Phase C to J3.
- 4. Connect Phase A current sensor' secondary side to J39.
	- a. if using a CT, enable burden resistor by closing jumper J13. Also close jumper J14 to disable the 2nd RC circuit.
	- b. if using a Rogowski coil, disable burden resistor by opening jumper J13. Also open jumper J14 to enable the 2nd RC circuit.
- 5. Connect Phase C current sensor' secondary side to J41.
	- a. if using a CT, enable burden resistor by closing jumper J42. Also close jumper J43 to disable the 2nd RC circuit.
	- b. if using a Rogowski coil, disable burden resistor by opening jumper J42. Also open jumper J14 to enable the 2nd RC circuit.
- 6. Always refer to the IC data sheet for proper connections according to the desired configuration.
- 7. Write the corresponding value of the CONFIG register to the MAX78630+PPM according to the configuration and the choice of sensors.

**Note:** If a phase is backwards, reverse the current flow through the respective current sensor.

#### **2.3.3 Neutral Current Measurement Considerations**

It is possible, in certain Wye configurations to measure the current in the neutral conductor via a shunt resistor, therefore replacing the third phase current measurement. This function is enabled by setting jumper J15 to position 2-3. The MAX78630+PPM EV board then connects the shunt voltage to input AIC of the MAX78630. IC (J41) is not measured in this case.

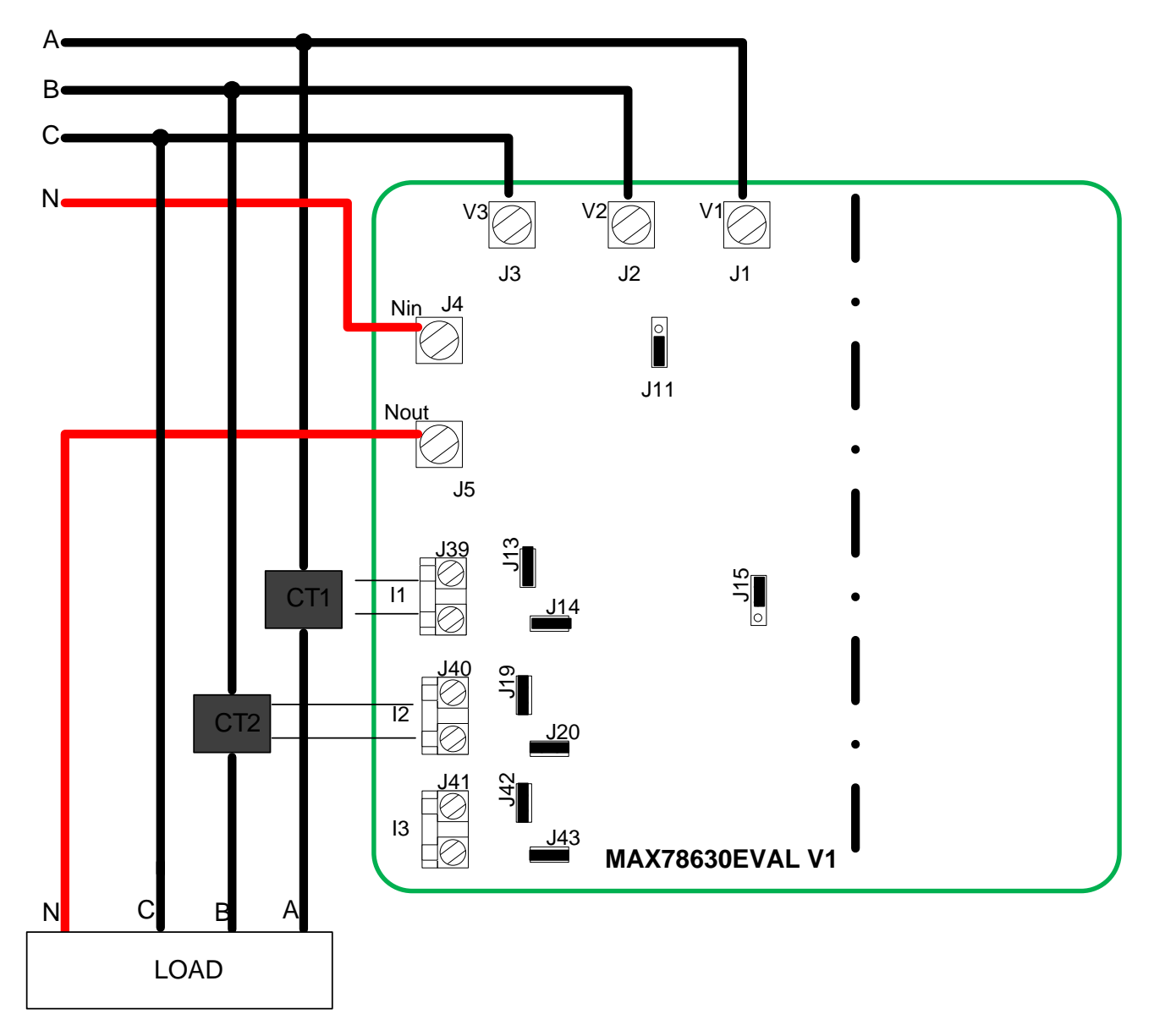

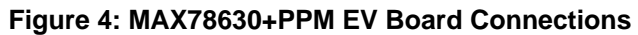

### **2.4 Analog Input Jumper Descriptions**

The following tables describe the various EV board jumpers that determine how analog signals are routed to the inputs of the MAX78630+PPM.

#### **Table 1: J15 Jumper Description**

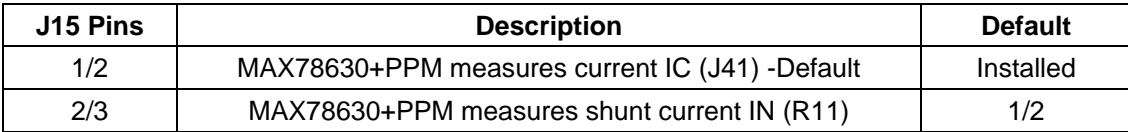

#### **Table 2: J11 Jumper Description**

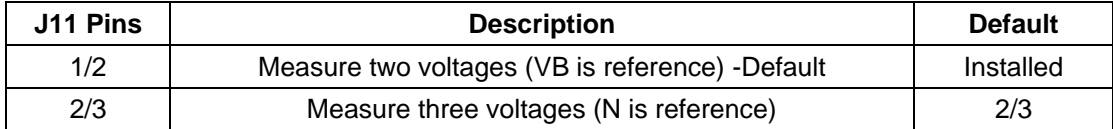

#### **Table 3: J13 Jumper Description**

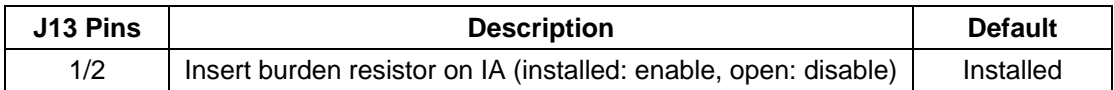

#### **Table 4: J19 Jumper Description**

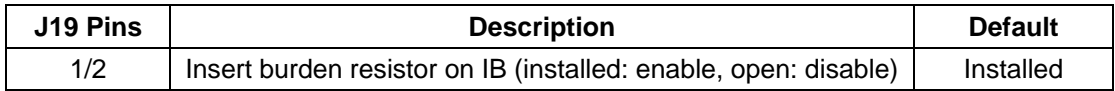

#### **Table 5: J42 Jumper Description**

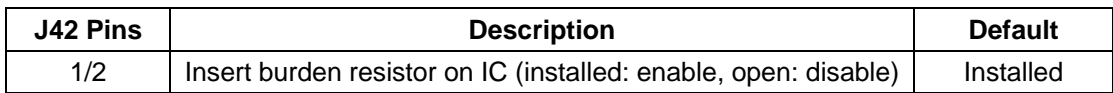

#### **Table 6: J14 Jumper Description**

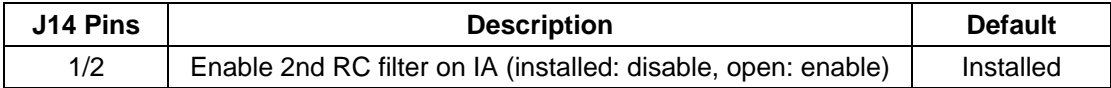

#### **Table 7: J20 Jumper Description**

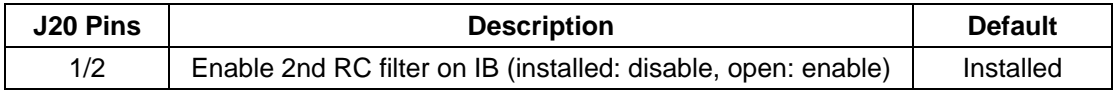

#### **Table 8: J43 Jumper Description**

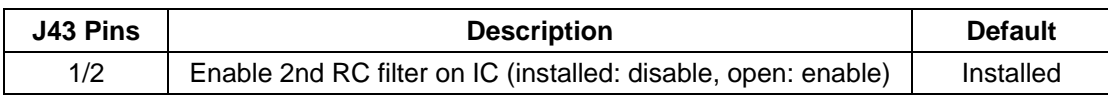

### **3 Serial Interfaces Selection and Configuration**

The MAX78630+PPM has integrated UART, SPI (Slave), and I<sup>2</sup>C (Slave) interfaces. Only one interface can be active at a time and the selection is done at reset/power-on.

The UART interface also supports RS-485/422. The MAX78M6630+PPM EV board includes an isolated RS-485/422 transceiver.

Table 9 shows the settings of SW4 for the individual interface selection; the signal IFC0 and IFC1 are sampled at reset and power-on.

| Interface Mode | <b>SW41</b><br>(IFCO) | <b>SW42</b><br>(IFC1) |
|----------------|-----------------------|-----------------------|
| SPI            | 0(ON)                 | X (don't care)        |
| UART           | $1$ (OFF)             | 0(ON)                 |
| $I^2C$         | $1$ ()FF)             | 1 (OFF)               |

**Table 9: SW4 Serial Interface Selection**

The MAX78630+PPM EV board provides the serial port signals on connector J16.

#### **3.1 UART Interface Settings**

The MAX78M6630+PPM implements a serial communication protocol (SSI) that supports multipoint communication. The device address (lower bits) is selected through the pins **ADDR0** and **ADDR1**, as shown in Table 10. The upper bits of the address are set through the register **DEVADDR**, as described in the IC data sheet.

#### **Table 10: SW5 Address Selection**

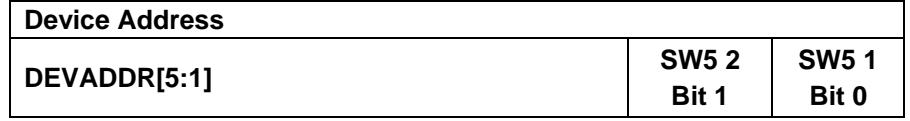

The EV board includes an isolated RS-485/422 transceiver. The MAX78630+PPM serial UART is connected to the RS-485/422 transceiver when a multi-drop RS-485/422 bus is available.

#### **UART/USB Interface and UART/RS-485/422 Interface Configuration**

In order to operate the UART through the USB/FTDI device or RS-485/422, the jumper must be set according to Table 11.

#### **Table 11: Jumper Setting for UART/USB Interface**

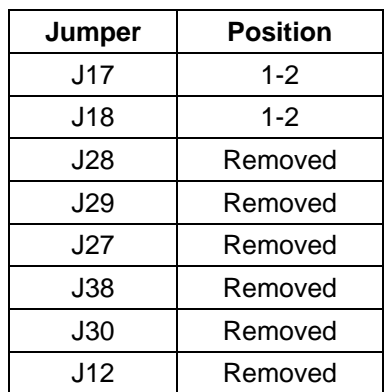

#### **UART/RS-485/422 Interface Configuration**

In order to operate the UART through the RS-485/422 transceiver, the jumpers must be set accordingly to Table 12. Table 13 contains the pin assignment of connector J22.

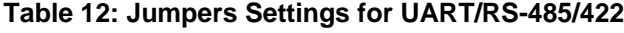

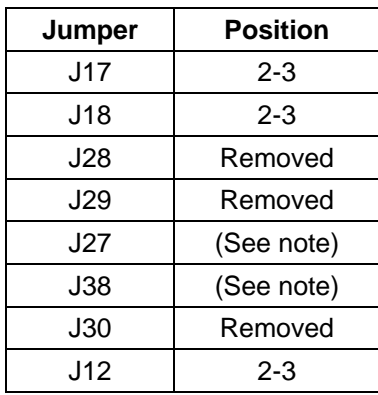

**Note:** These jumpers are used to insert a 120Ω termination on the RS-485 bus. The termination should be inserted or removed according to the board location on the RS-485 bus.

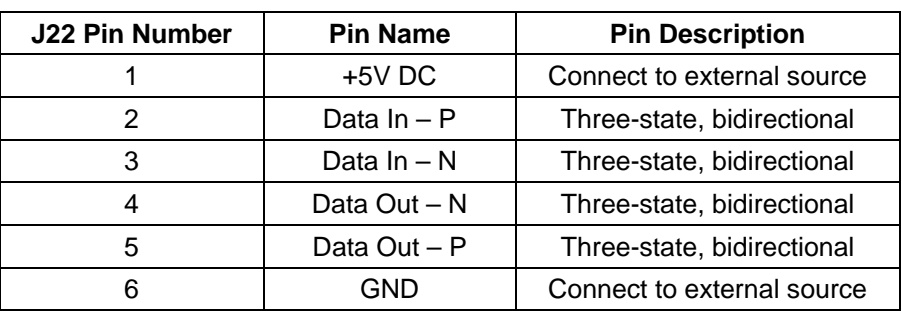

#### **Table 13: J22 RS-485/422 Connector Pin Assignment**

#### **3.2 SPI Settings**

The MAX78M6630+PPM has an on-chip SPI (slave) interface. The interface is selected through SW4 according to Table 9. The SPI interface can be accessed through the USB interface or directly via J16; both connectors are galvanically isolated.

#### **SPI/USB Interface Configuration**

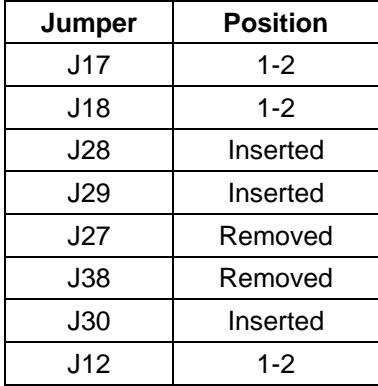

#### **Table 14: Jumper Setting for SPI/USB Interface**

#### **SPI/J16 Interface Configuration**

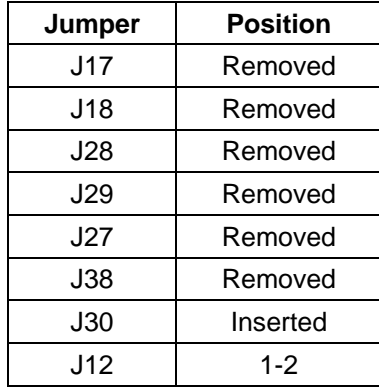

#### **Table 15: Jumper Settings for Connecting on J16**

#### **Table 16: J16 Connector Pin Assignment**

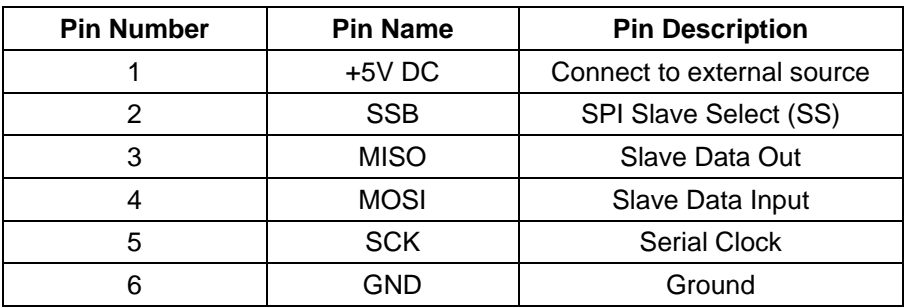

# **4 Graphical User Interface (GUI)**

A graphical user interface (GUI) is included on the MAX78630+PPM EV kit CD to facilitate quick evaluation of the MAX78630+PPM energy measurement device. The GUI requires Microsoft.NET Framework 4 on the PC for which the GUI is to execute on. Upon invoking the GUI executable file, an installation wizard may appear if Microsoft.NET Framework 4 is not installed on the PC. Follow the installation wizard instructions, or download Microsoft.NET Framework 4 from the Microsoft web site prior to launching the GUI.

### **4.1 GUI Initialization**

The GUI is self-explanatory when used with the *MAX78630+PPM Data Sheet*. The user, however, should note the following about the EV kit hardware:

- Serial COM Port:
	- $\triangleright$  Following the installation instructions in Section 2, launch the GUI executable. Click the **Connection** pull-down menu and select **Connect**.

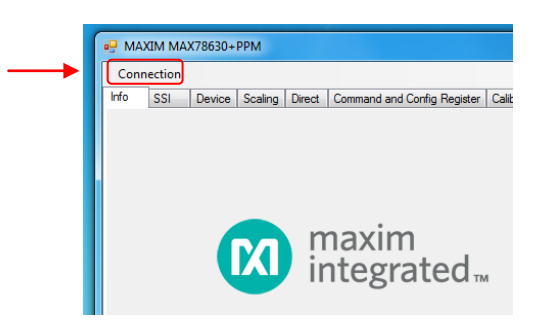

 The **COM Port / Baud Rate** box appears. Select the COM port assigned to the EV kit and leave the baud rate set to 38400 (default). Click the **Connect** button.

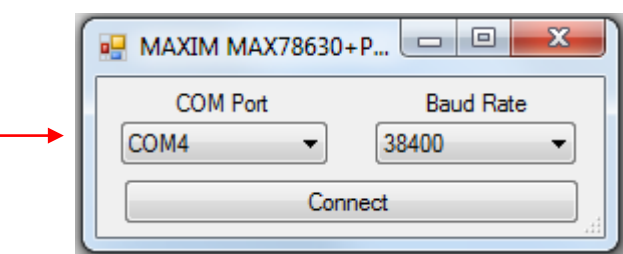

#### **4.1.1 SSI ID Tab**

- SSI ID:
	- Click the **SSI** tab. Use the SSI ID number set by DIP switch 5 (1 and 2 are closed by default) and click **Set Target**. Upon successful communication with the EV kit, a message appears in the message box.

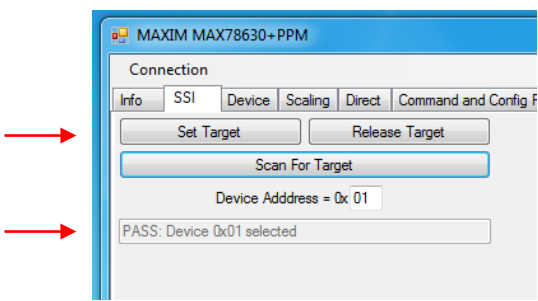

#### **4.1.2 Device Tab**

The **Device** tab shows to current firmware build as well as the temperature and line frequency being measured.

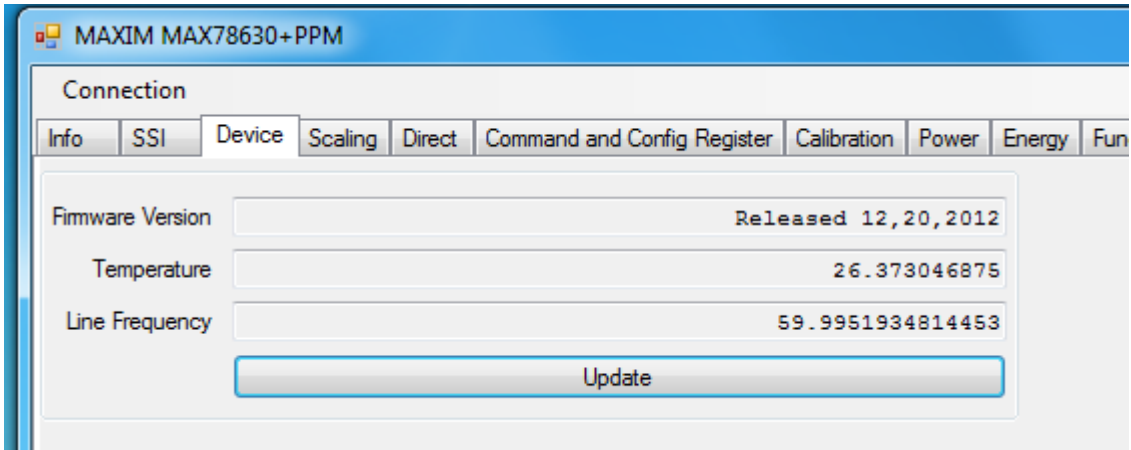

#### **4.1.3 Scaling Tab**

The **Scaling** tab is used to set the scale factors for voltages, currents, and power results. They should be set in accordance to the external circuitry that is being used. The scale factors are then used in the following result tabs to convert numeric results obtained from the MAX78630+PPM device to real world values.

The user can also choose to round the results (Power, Energy, Fundamental/Harmonics, Frequency and Temperature) to a specified number of decimal places.

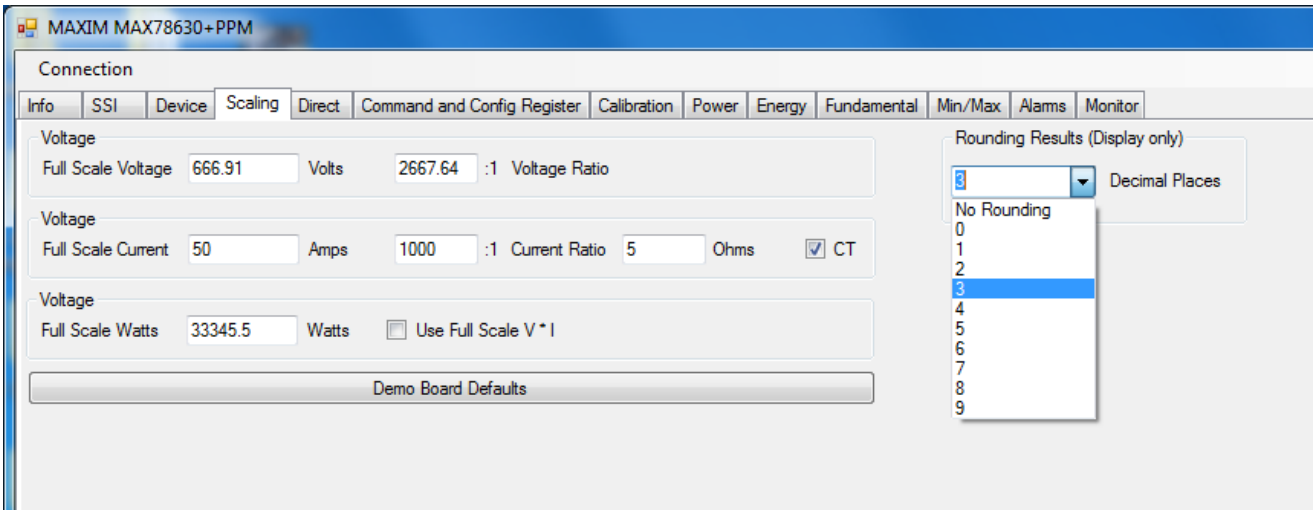

#### **4.1.4 Direct Tab**

The **Direct** tab allows access to the all the registers and can both read and write to the registers. The data can be displayed with the scale factor and units applied for convenience. In the example below, the voltage register is being read, so the volts option is used to display the data.

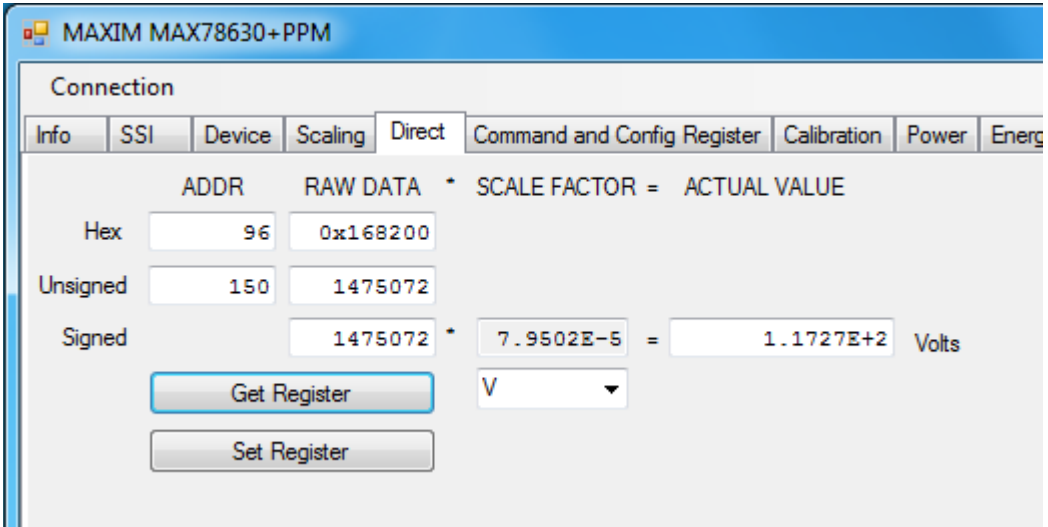

#### **4.1.5 Command and Configuration Tab**

The **Command and Config** tab controls two frequently used registers:

- **Get and Set Command Register:** These buttons essentially do the same thing as the direct register reads and writes, but specifically for the command register while the **Direct** tab is for any pother registers that need to be accessed. Hex and decimal formats are supported.
- **Get and Set Configuration Register:** These buttons are used to set up the measurement configurations for the MAX78630+PPM. Refer to the IC data sheet Section 2.19 for details on how this is used. The configuration must be configured before the MAX78630+PPM is used by getting the default configuration and setting it. Once this is done it can be saved to NV RAM for future use, or programmed to a user-defined configuration and saved. See the **Calibration** tab for saving the settings.

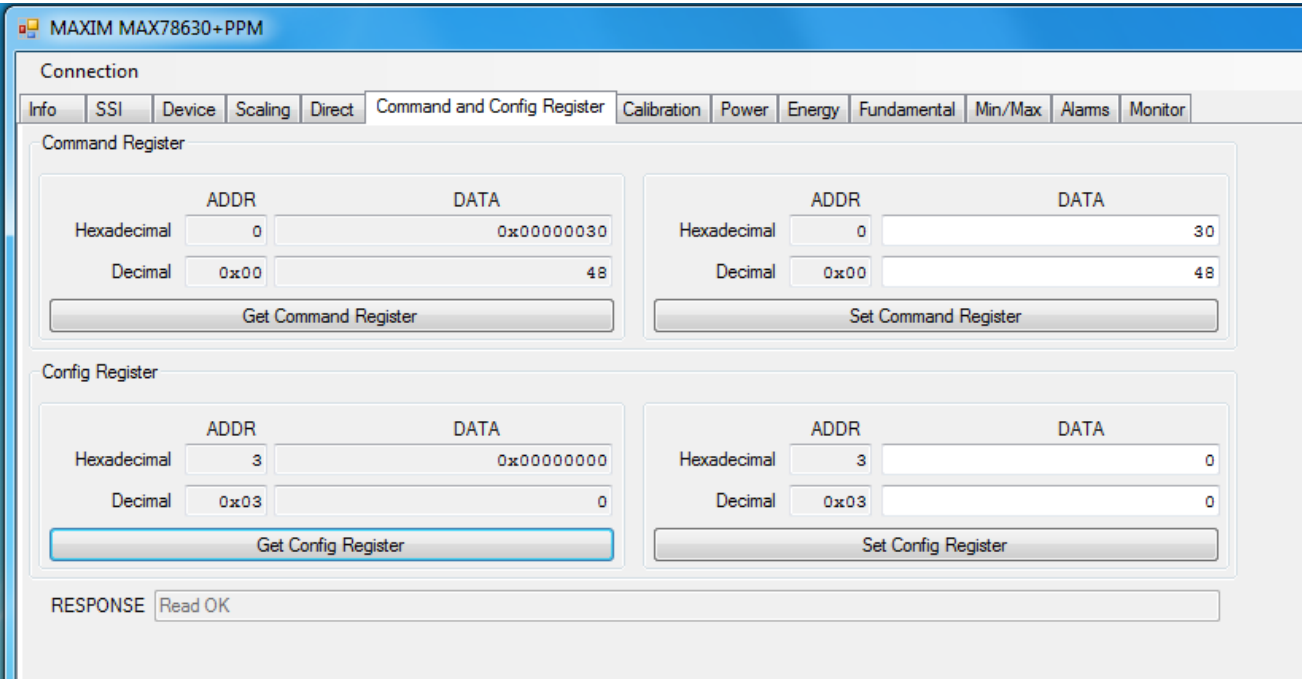

#### **4.1.6 Calibration Tab**

The **Calibration** tab is used to calibrate all the measurement channels. The calibration targets can be viewed and changed and the scaling parameters are also displayed for convenience. Use the **Calibration Options** to select the parameters to be calibrated. The calibration and NV RAM are also saved using the provided button.

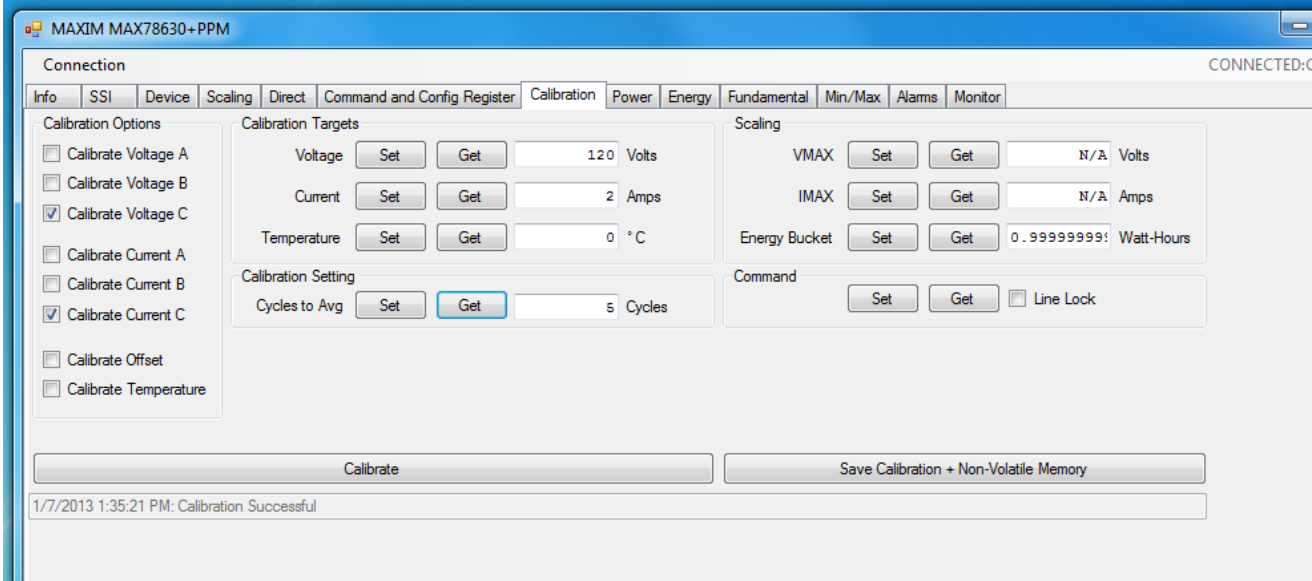

#### **4.1.7 Power Tab**

The **Power** tab displays the current power being consumed by the loads. P (active power), Q (reactive power), and S (apparent power) are displayed along with the voltage, current, crest factor, and power factor.

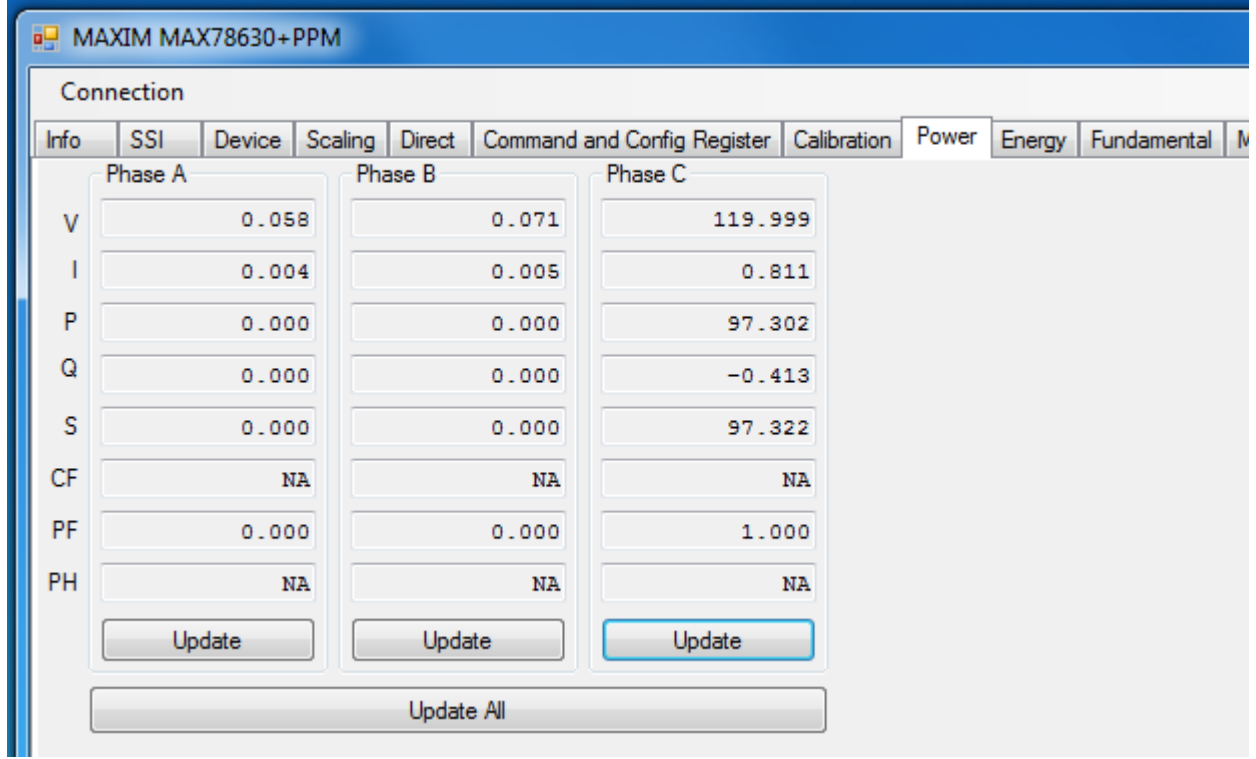

#### **4.1.8 Energy Tab**

The **Energy** tab displays the accumulated power both into and out of the load. All energy counters can be reset to zero in the device with the **Reset** button.

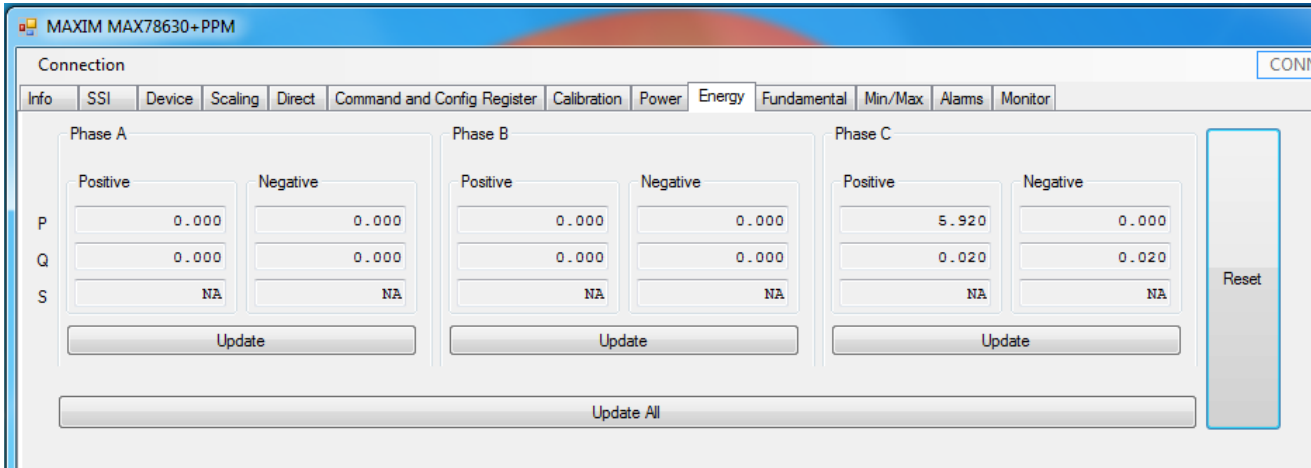

#### **4.1.9 Fundamental Tab**

The **Fundamental** tab is used to display the fundamental and harmonic measurements for voltage, current, and power. The harmonics displayed can be selected with the get/set harmonic buttons.

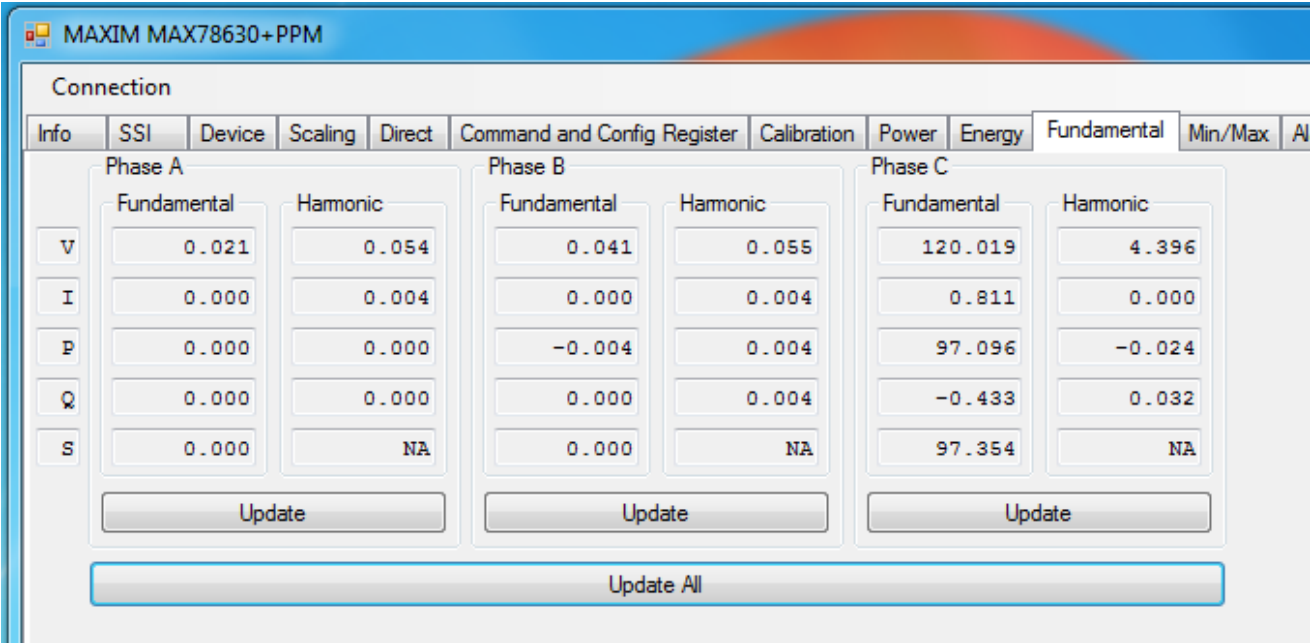

#### **4.1.10 Min/Max Tab**

The **Min/Max** tab is used to display the minimum and maximum measurements for the parameters selected in the **Word Addr** column. The units can be selected with the provided pull-down menu and the most recent measurements are updated using the get buttons. All the measurements are reset with the reset button.

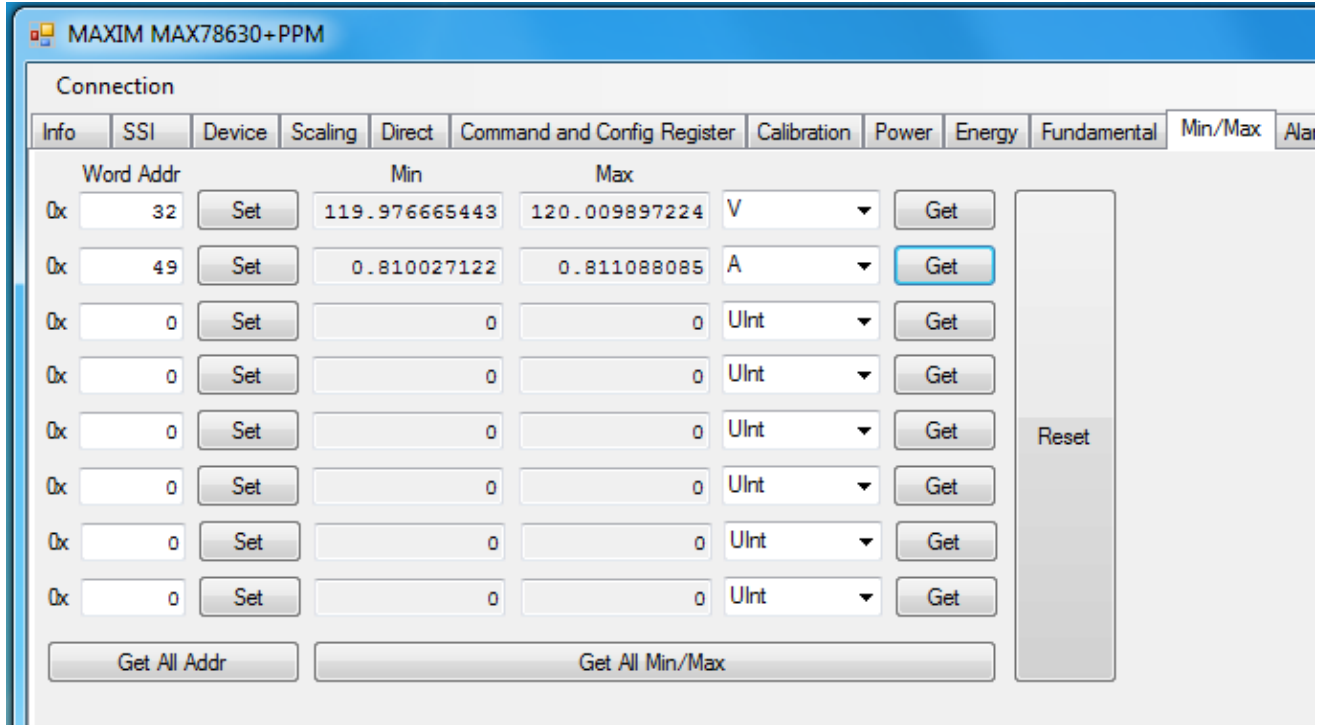

#### **4.1.11 Alarm Tab**

The **Alarm** tab is a user-definable display of whatever parameters are required in a particular application. The alarms are described in detail in Sections 2.11 and 2.12 of the MAX78630+PPM IC data sheet.

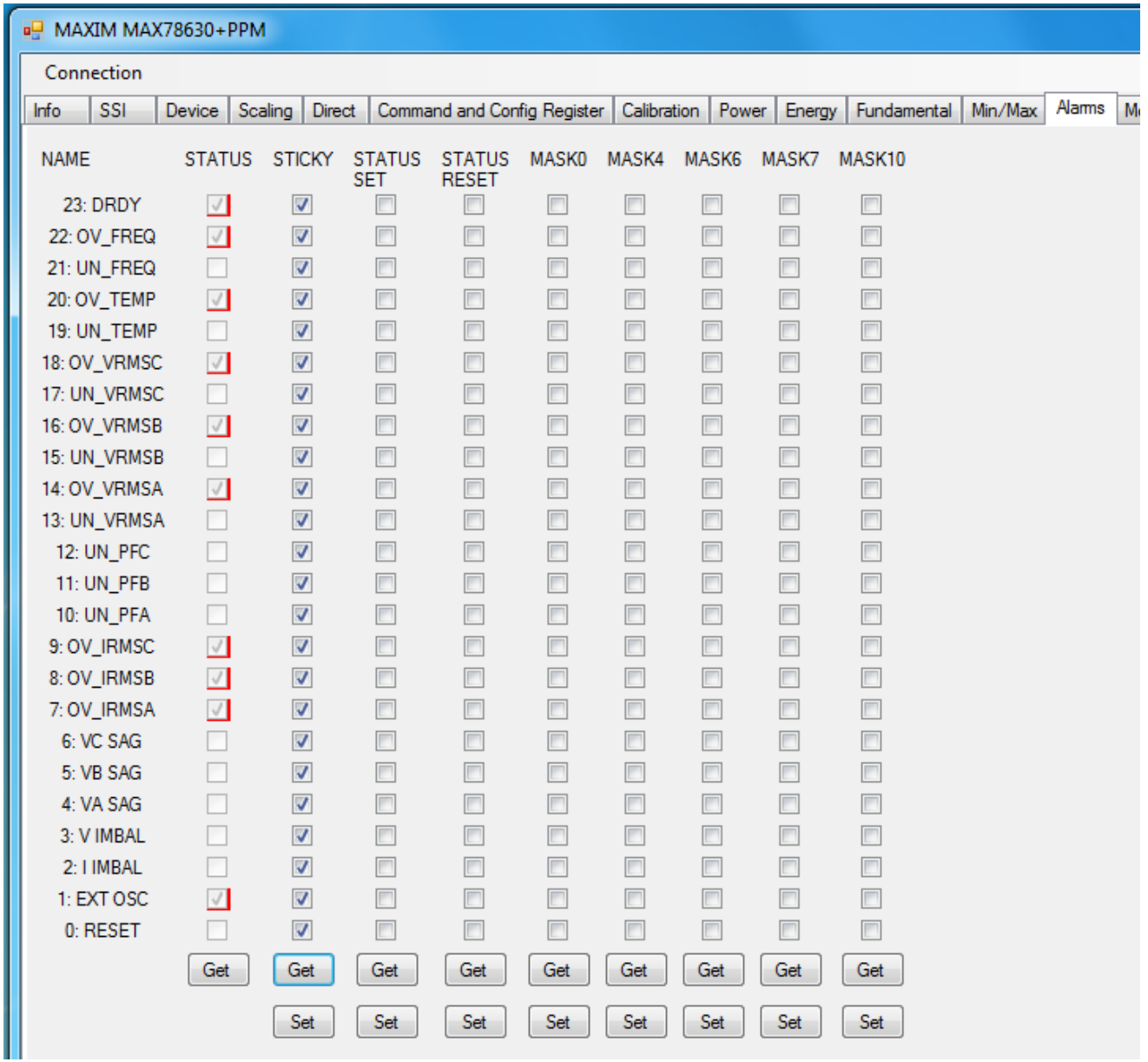

#### **4.1.12 Monitor Tab**

The **Monitor** tab is a running record of all the communications between the GUI and the target MAX78630+PPM. A log file can be generated to save the transactions for later analysis.

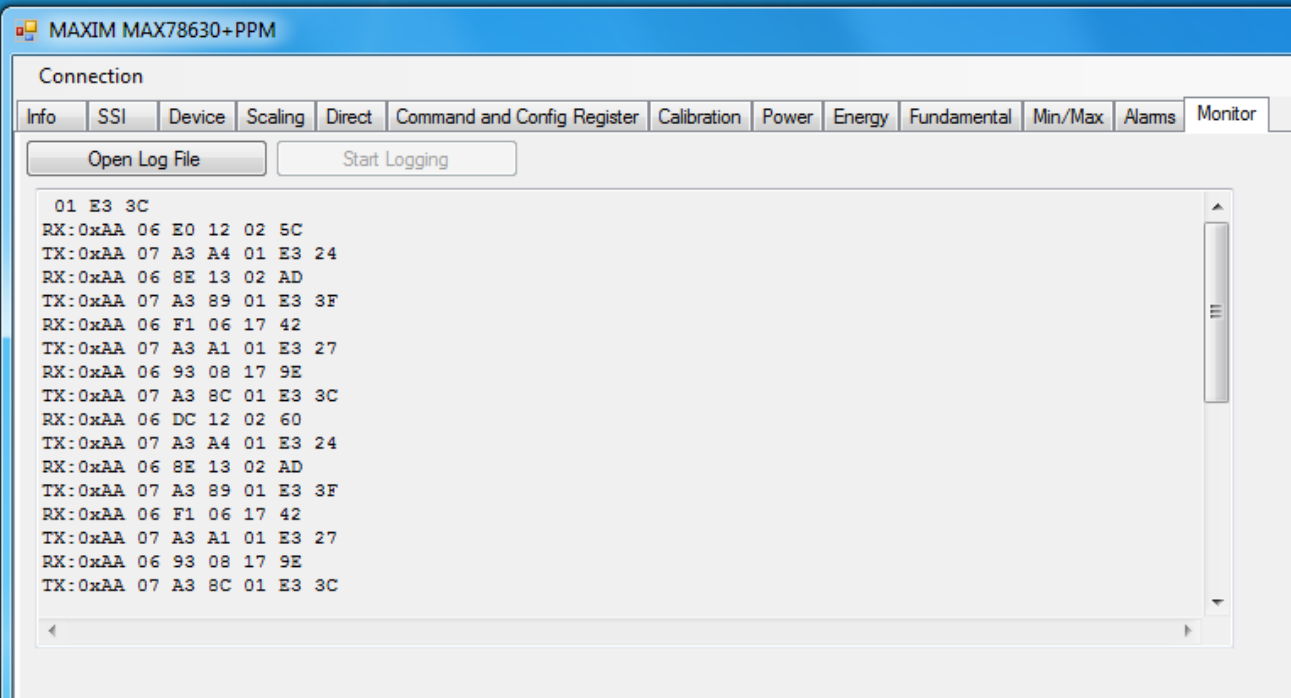

MAX78630+PPM Evaluation Kit User Manual

### **5 Schematics, Bill of Materials, and PCB Layouts**

This section includes the schematics, bill of materials, and PCB layouts for the MAX78630+PPM EV board.

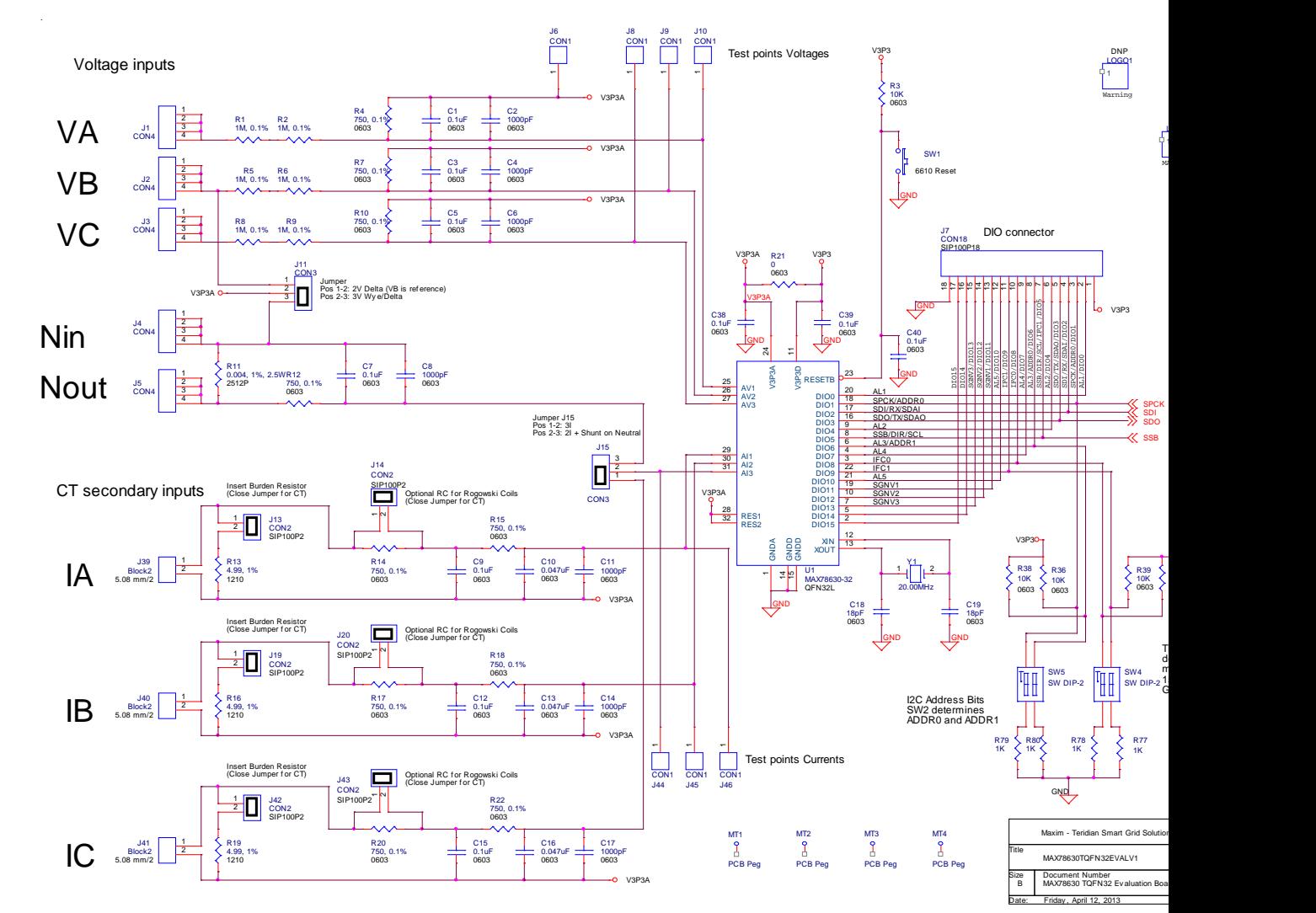

#### **5.1 MAX78630+PPM EV Board Schematics**

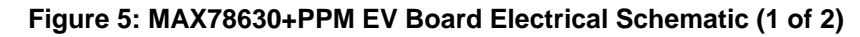

#### MAX78630+PPM Ev

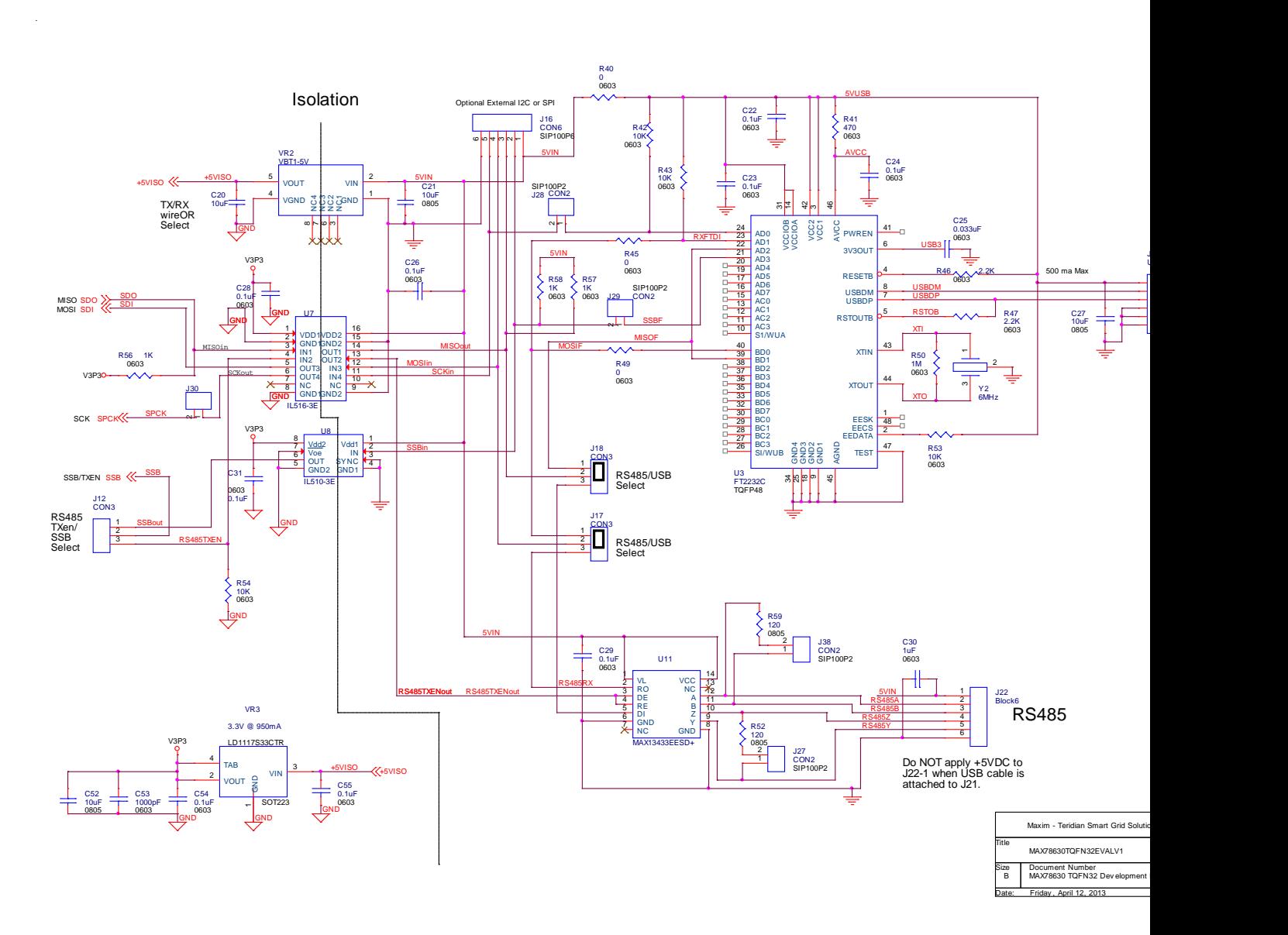

**Figure 6: MAX78630+PPM EV Board Electrical Schematic (2 of 2)**

MAX78630+PPM Evaluation Kit User Manual

### **5.2 MAX78630+PPM EV Board Bill of Materials**

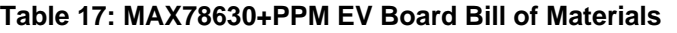

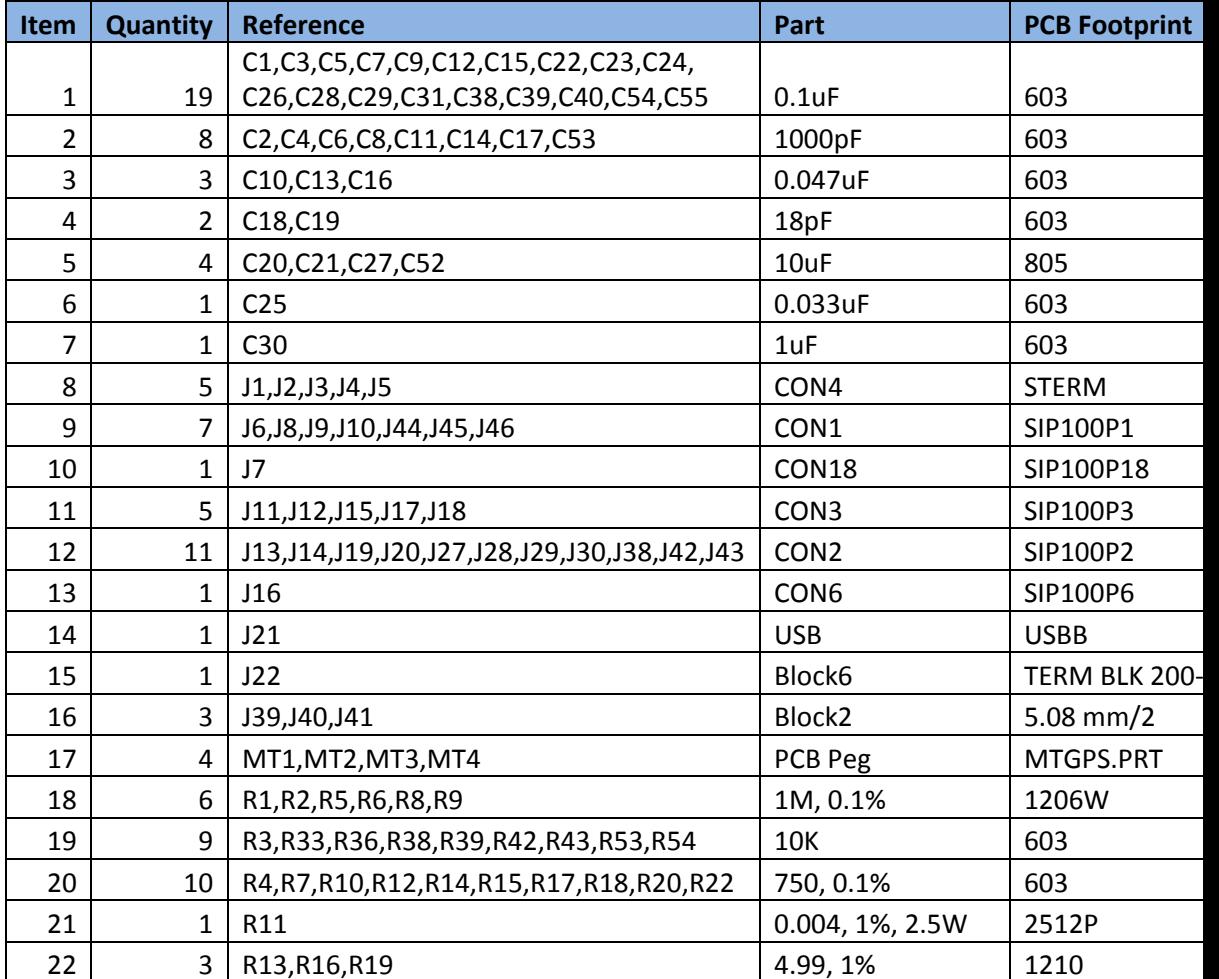

#### MAX78630+PPM Ev

#### **Table 17 continued**

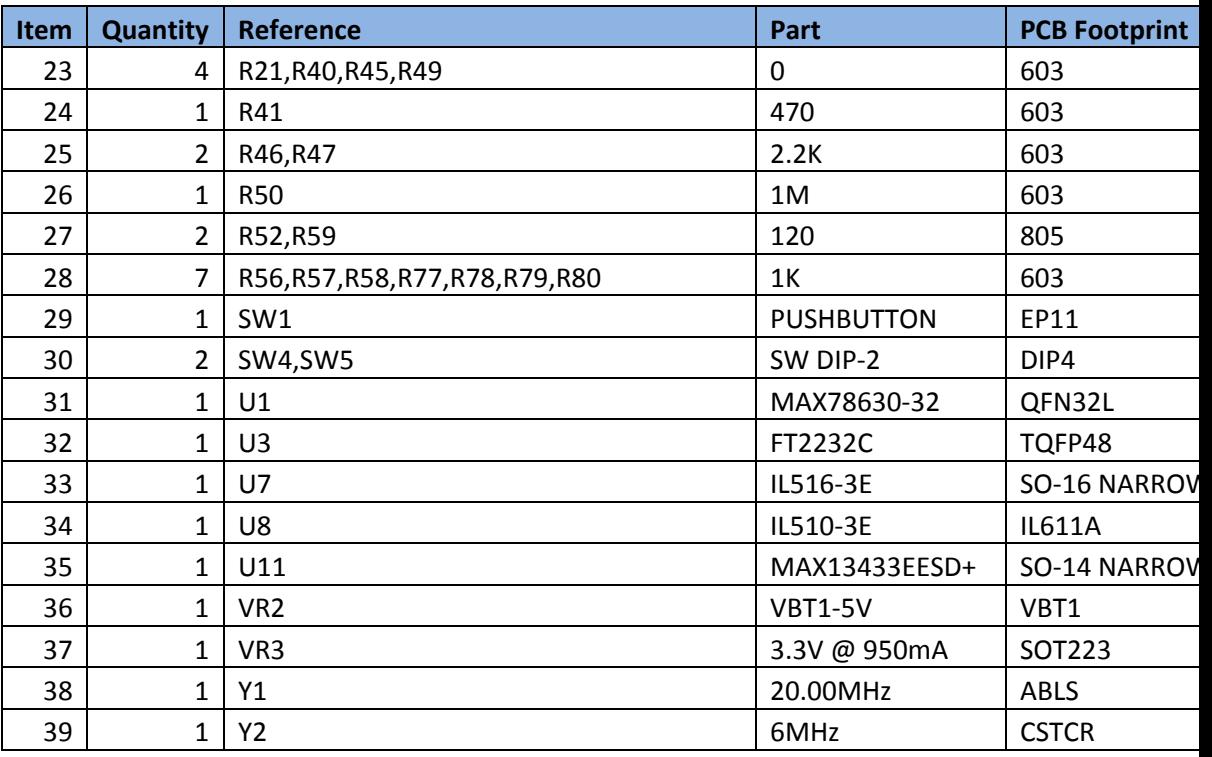

MAX78630+PPM Evaluation Kit User Manual

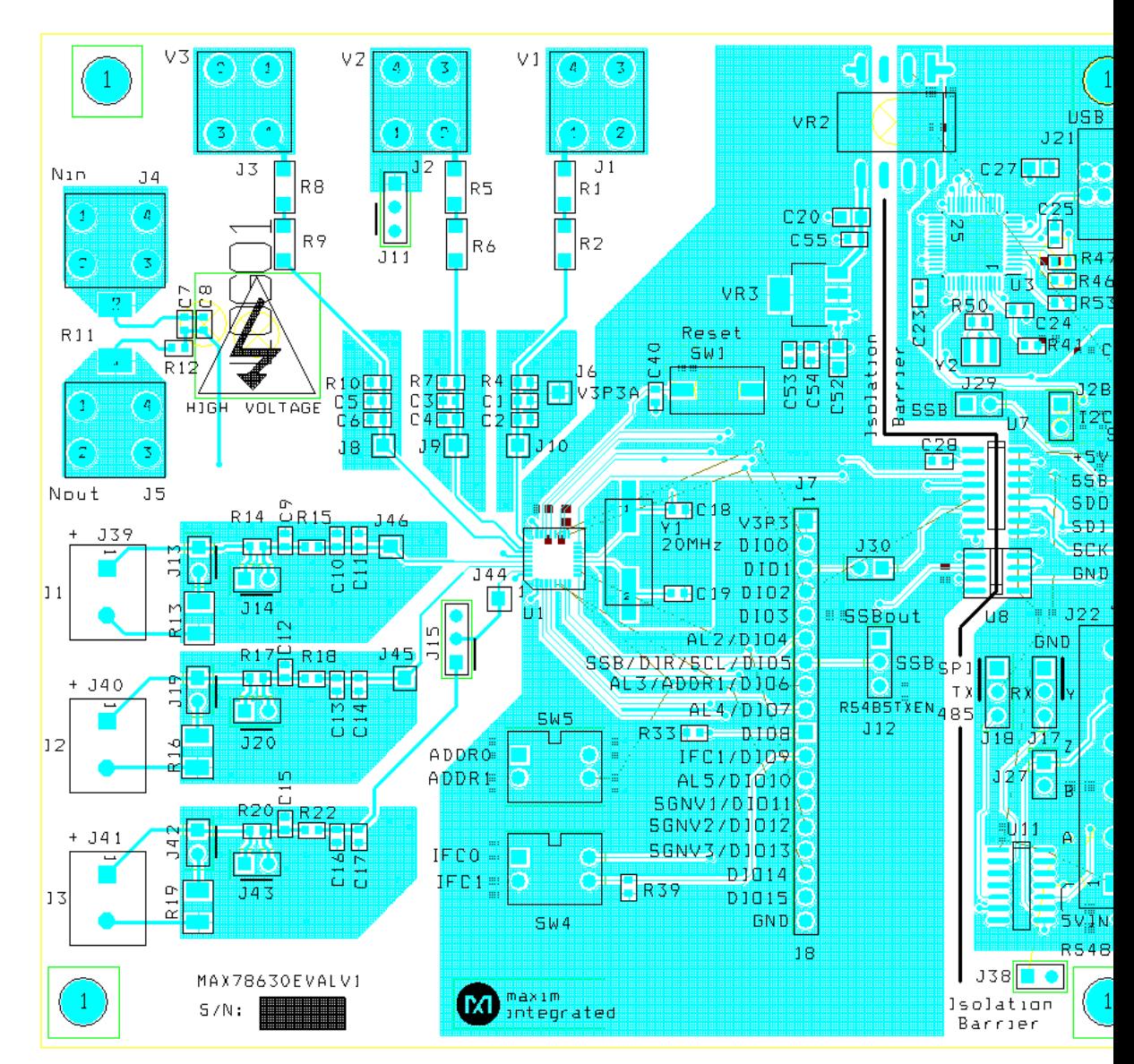

#### **5.3 MAX78630+PPM EV Board PCB Layouts**

**Figure 7: MAX78630+PPM EV Board PCB Top View**

#### MAX78630+PPM Ev

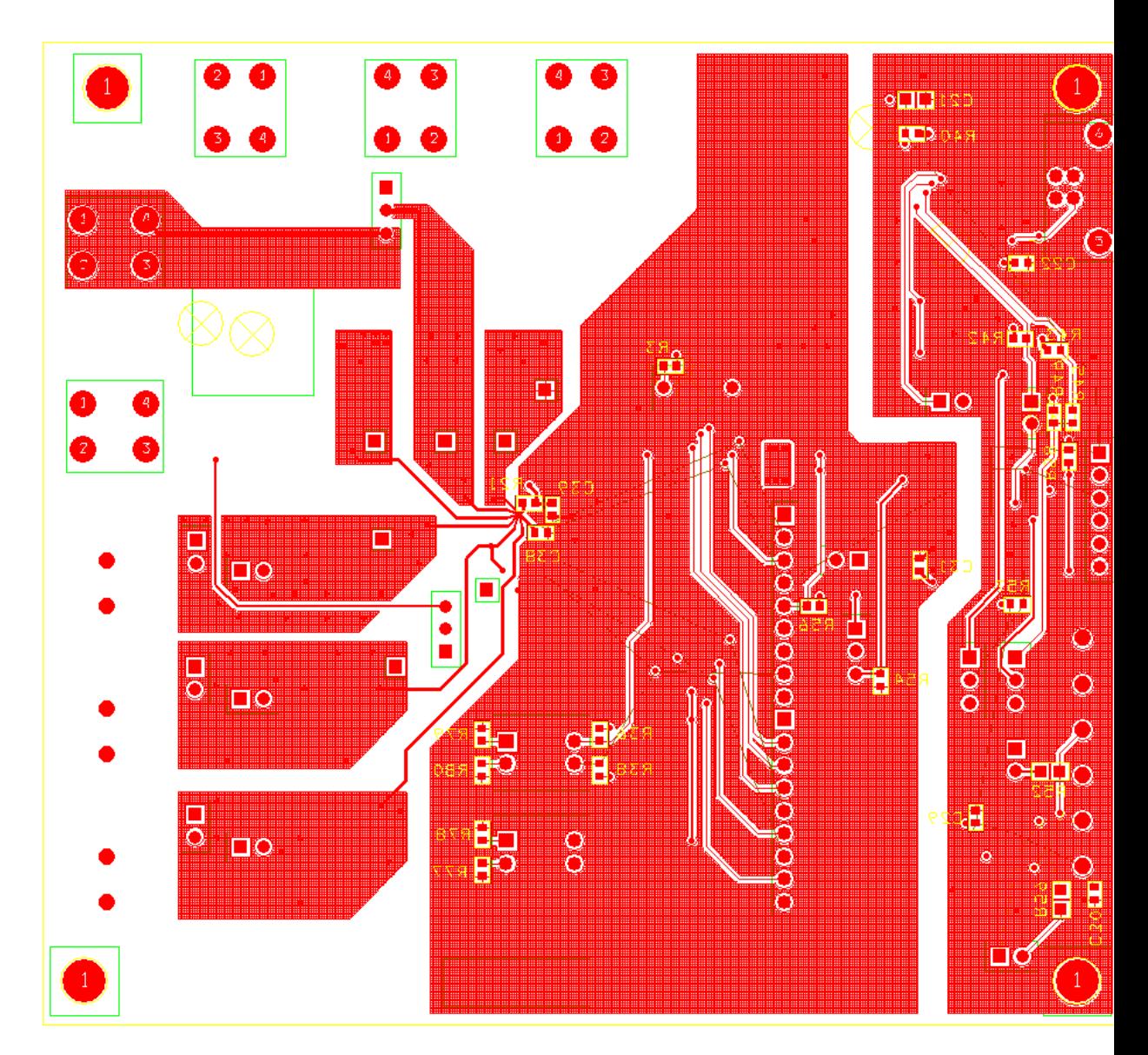

**Figure 8: MAX78630+PPM EV Board PCB Bottom View**

## **6 Contact Information**

For more information about Maxim products or to check the availability of the MAX78630+PPM, contact technical support at **www.maximintegrated.com/support**.

### **Revision History**

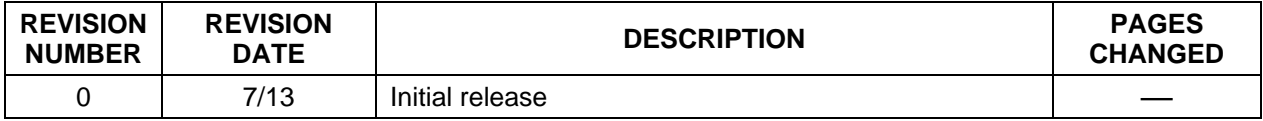

# **X-ON Electronics**

Largest Supplier of Electrical and Electronic Components

*Click to view similar products for* [Power Management IC Development Tools](https://www.x-on.com.au/category/embedded-solutions/engineering-tools/analog-digital-ic-development-tools/power-management-ic-development-tools) *category:*

*Click to view products by* [Maxim](https://www.x-on.com.au/manufacturer/maxim) *manufacturer:* 

Other Similar products are found below :

[EVAL-ADM1168LQEBZ](https://www.x-on.com.au/mpn/analogdevices/evaladm1168lqebz) [EVB-EP5348UI](https://www.x-on.com.au/mpn/enpirion/evbep5348ui) [MIC23451-AAAYFL EV](https://www.x-on.com.au/mpn/micrel/mic23451aaayflev) [MIC5281YMME EV](https://www.x-on.com.au/mpn/micrel/mic5281ymmeev) [DA9063-EVAL](https://www.x-on.com.au/mpn/dialogsemiconductor/da9063eval) [ADP122-3.3-EVALZ](https://www.x-on.com.au/mpn/analogdevices/adp12233evalz) [ADP130-](https://www.x-on.com.au/mpn/analogdevices/adp13008evalz) [0.8-EVALZ](https://www.x-on.com.au/mpn/analogdevices/adp13008evalz) [ADP130-1.2-EVALZ](https://www.x-on.com.au/mpn/analogdevices/adp13012evalz) [ADP130-1.5-EVALZ](https://www.x-on.com.au/mpn/analogdevices/adp13015evalz) [ADP130-1.8-EVALZ](https://www.x-on.com.au/mpn/analogdevices/adp13018evalz) [ADP1712-3.3-EVALZ](https://www.x-on.com.au/mpn/analogdevices/adp171233evalz) [ADP1714-3.3-EVALZ](https://www.x-on.com.au/mpn/analogdevices/adp171433evalz) [ADP1715-3.3-](https://www.x-on.com.au/mpn/analogdevices/adp171533evalz) [EVALZ](https://www.x-on.com.au/mpn/analogdevices/adp171533evalz) [ADP1716-2.5-EVALZ](https://www.x-on.com.au/mpn/analogdevices/adp171625evalz) [ADP1740-1.5-EVALZ](https://www.x-on.com.au/mpn/analogdevices/adp174015evalz) [ADP1752-1.5-EVALZ](https://www.x-on.com.au/mpn/analogdevices/adp175215evalz) [ADP1828LC-EVALZ](https://www.x-on.com.au/mpn/analogdevices/adp1828lcevalz) [ADP1870-0.3-EVALZ](https://www.x-on.com.au/mpn/analogdevices/adp187003evalz) [ADP1871-0.6-](https://www.x-on.com.au/mpn/analogdevices/adp187106evalz) [EVALZ](https://www.x-on.com.au/mpn/analogdevices/adp187106evalz) [ADP1873-0.6-EVALZ](https://www.x-on.com.au/mpn/analogdevices/adp187306evalz) [ADP1874-0.3-EVALZ](https://www.x-on.com.au/mpn/analogdevices/adp187403evalz) [ADP1882-1.0-EVALZ](https://www.x-on.com.au/mpn/analogdevices/adp188210evalz) [ADP199CB-EVALZ](https://www.x-on.com.au/mpn/analogdevices/adp199cbevalz) [ADP2102-1.25-EVALZ](https://www.x-on.com.au/mpn/analogdevices/adp2102125evalz) [ADP2102-](https://www.x-on.com.au/mpn/analogdevices/adp21021875evalz) [1.875EVALZ](https://www.x-on.com.au/mpn/analogdevices/adp21021875evalz) [ADP2102-1.8-EVALZ](https://www.x-on.com.au/mpn/analogdevices/adp210218evalz) [ADP2102-2-EVALZ](https://www.x-on.com.au/mpn/analogdevices/adp21022evalz) [ADP2102-3-EVALZ](https://www.x-on.com.au/mpn/analogdevices/adp21023evalz) [ADP2102-4-EVALZ](https://www.x-on.com.au/mpn/analogdevices/adp21024evalz) [ADP2106-1.8-EVALZ](https://www.x-on.com.au/mpn/analogdevices/adp210618evalz) [ADP2147CB-](https://www.x-on.com.au/mpn/analogdevices/adp2147cb110evalz)[110EVALZ](https://www.x-on.com.au/mpn/analogdevices/adp2147cb110evalz) [AS3606-DB](https://www.x-on.com.au/mpn/ams/as3606db) [BQ24010EVM](https://www.x-on.com.au/mpn/texasinstruments/bq24010evm) [BQ24075TEVM](https://www.x-on.com.au/mpn/texasinstruments/bq24075tevm) [BQ24155EVM](https://www.x-on.com.au/mpn/texasinstruments/bq24155evm) [BQ24157EVM-697](https://www.x-on.com.au/mpn/texasinstruments/bq24157evm697) [BQ24160EVM-742](https://www.x-on.com.au/mpn/texasinstruments/bq24160evm742) [BQ24296MEVM-655](https://www.x-on.com.au/mpn/texasinstruments/bq24296mevm655) [BQ25010EVM](https://www.x-on.com.au/mpn/texasinstruments/bq25010evm) [BQ3055EVM](https://www.x-on.com.au/mpn/texasinstruments/bq3055evm) [NCV891330PD50GEVB](https://www.x-on.com.au/mpn/onsemiconductor/ncv891330pd50gevb) [ISLUSBI2CKIT1Z](https://www.x-on.com.au/mpn/renesas/islusbi2ckit1z) [LM2744EVAL](https://www.x-on.com.au/mpn/texasinstruments/lm2744eval) [LM2854EVAL](https://www.x-on.com.au/mpn/texasinstruments/lm2854eval) [LM3658SD-AEV/NOPB](https://www.x-on.com.au/mpn/texasinstruments/lm3658sdaevnopb) [LM3658SDEV/NOPB](https://www.x-on.com.au/mpn/texasinstruments/lm3658sdevnopb) [LM3691TL-1.8EV/NOPB](https://www.x-on.com.au/mpn/texasinstruments/lm3691tl18evnopb) [LM4510SDEV/NOPB](https://www.x-on.com.au/mpn/texasinstruments/lm4510sdevnopb) [LM5033SD-EVAL](https://www.x-on.com.au/mpn/texasinstruments/lm5033sdeval) [LP38512TS-1.8EV](https://www.x-on.com.au/mpn/texasinstruments/lp38512ts18ev)